# **Printing Rosters**

There are several ways to print rosters in Infinite Campus. One way will allow you to print rosters for all of your sections in one report. The second way will allow you to print all sections with address and phone number. The third way is the Blank Spreadsheet that has the blank grid, but you have to print them one at a time.

#### Option 1: Printing All Rosters in One Report

- 1. Click Attendance in the Index on the left of the screen
- 2. Click Reports
- 3. Choose the Sub Attendance Report
- 4. Choose 08/04/2014 as the Effective Date (After school starts, the current day's date will be in the box and you do not have to change it.)
- 5. For *Periods*, if you only want your 1<sup>st</sup> period, choose 01. If you choose nothing, it will print all of your rosters. You can also you CTRL + click to select multiple sections.
- 6. Choose your name in the list
- 7. Click Generate Report

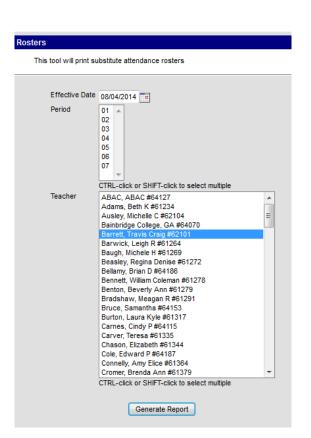

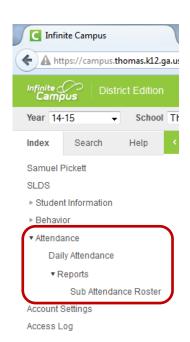

## Example of this report:

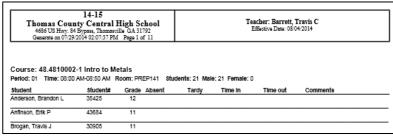

### Option 2: Printing Rosters with Address & Phone Number

1. In the upper right corner of the Infinite Campus screen near the Log Off button, you will see a small grid which allows you to get to Apps. Click this *Apps* button

\_ 0 X

Grade 10: 13

**→** ♠ ≡

C Campus Community

○ ☆ 自

Campus Instruction Beta

01) 45.0810004-1 Honors US History 💌

All Active Incoming Dropped

Active Students (14)

Message Center

Grade Book

Attendance

Roster

- 2. Options will appear just below the Apps button, choose Campus Instruction Beta
  - This will take you to the new area of Infinite Campus where you will also find your Gradebook. Please wait until you receive instructions from your school Technology Specialist before setting up your gradebook. There are new features and instructions this year.
  - To return to the previous area of Infinite Campus, click the Apps button, and choose Campus Tools
- 3. Choose Roster on the left
- 4. Click the Report Options button
- 5. Choose 08/04/2014 as the Effective Date (After school starts, the current day's date will be in the box and you do not have to change it.)
- 6. Choose the section(s) you'd like to print. Hold down CTRL or Shift while you click to choose multiple sections.
- 7. There are many checkboxes you can check or uncheck to add or remove information from the report. These options are your choice. The example below was printed without adding or removing any checkboxes.
- 8. Click Generate Report

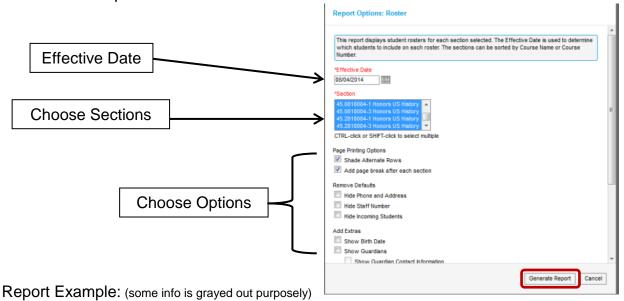

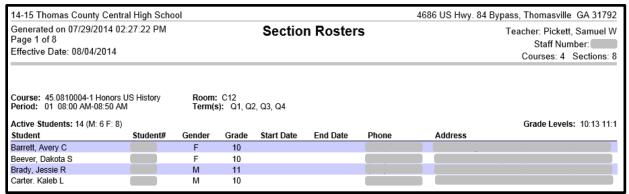

### Option 3: Blank Spreadsheet with Grid (must print one class at a time)

1. In the upper right corner of the Infinite Campus screen near the Log Off button, you will see a small grid which allows you to get to Apps. Click this Apps button

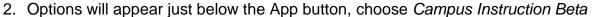

> This will take you to the new area of Infinite Campus where you will also find your Gradebook. Please wait until you receive instructions from your school Technology Specialist before setting up your gradebook. There are new features and instructions this year.

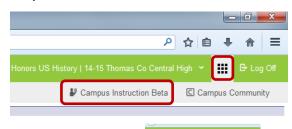

To return to the previous area of Infinite Campus, click the *Apps* button, and choose Campus Tools

- 3. Choose Reports (Roster) on the left
- 4. In the Select a Report drop-down box, choose Blank Spreadsheet
  - Notice there is a Portal Usage report here if you are interested in how many of your parents and students are using the Parent Portal.
- 5. Choose the section you want to print
- 6. Enter your desired title to appear on your roster
- 7. Check the Show Student Number box if you want the student number to print on the report.
- 8. You can uncheck some students (this may be beneficial if you have inactive students in the list)

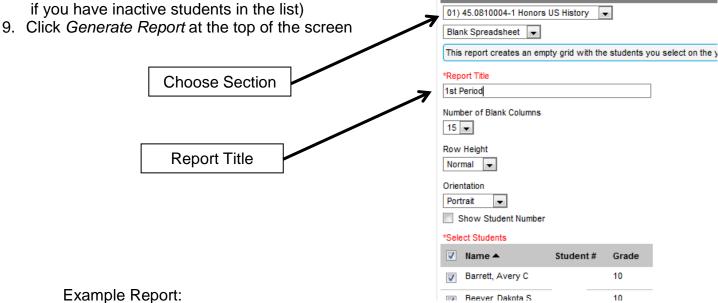

Generate Report

**Report Options** 

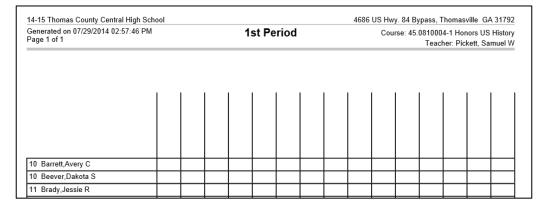